# How to calibrate HP Latex Plus Series

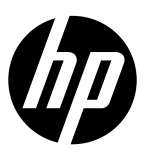

#### Issue description

Recently we have seen an increased number of cases of misalignment in relation to the cutting in the HP Latex Plus Series. Cutter calibration is a very important requirement to solve this type of issue and thus guarantee that the final cut is within the defined specifications. It is also particularly important to perform this calibration on the very first day before cutting for the first time.

### When to recalibrate

The OPOS has to be recalibrated when:

- 1. When the cutter is installed for the first time.
- 2. The tool carriage is replaced.
- 3. The Main PCA is replaces (with no back-up) or defaulted.
- 4. The drag head is taken off or replaced.
- 5. There is an OPOS replacement.
- 6. There is a Pinch Roller Sensor replacement.

## Tools

- 1. Screwdriver PH0x75
- 2. Black Vynil (Black SAV)

## How to perform the calibration

- 1. Load the substrate you want to use for your cut job onto the printer.
- 2. Launch Production Manager.

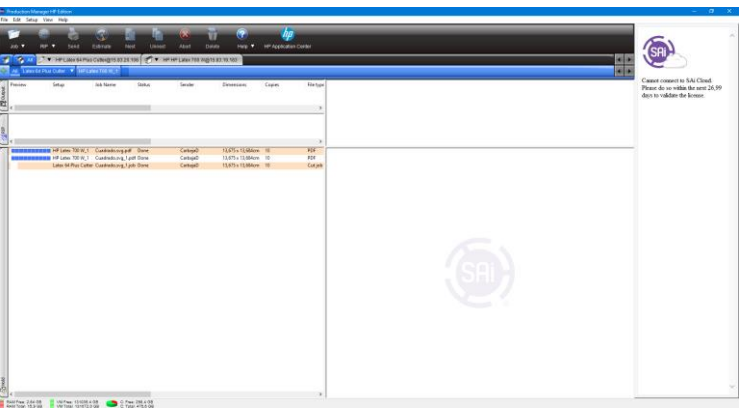

3. Go to "Setup">"Print Cutter Calibration Chart" .

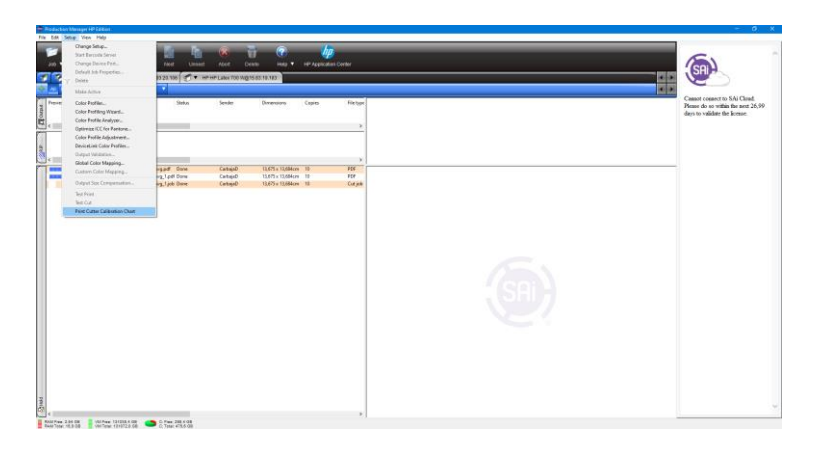

4. The selected printer will print the following chart.

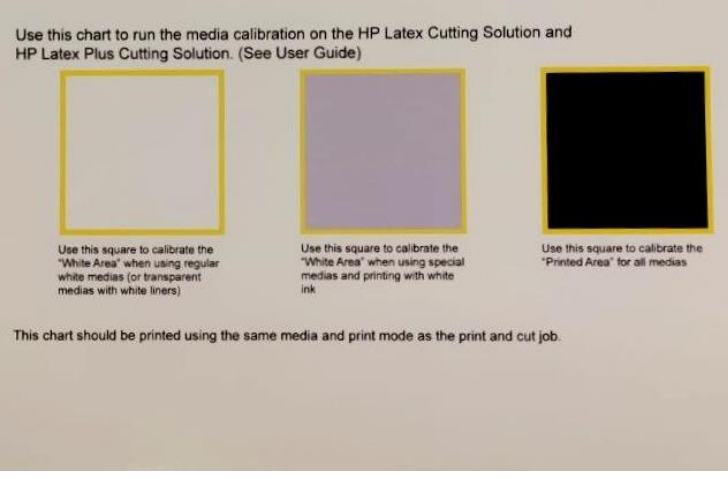

- 5. If you use another RIP, you can use the PDF attached to this Newsletter. [See attached PDF].
- 6. Go to your HP Latex 54/64 Plus and check the OPOS screw (1). If required, tighten it until there is no sideways play (2) and that the OPOS sensor moves up and down smoothly (3).

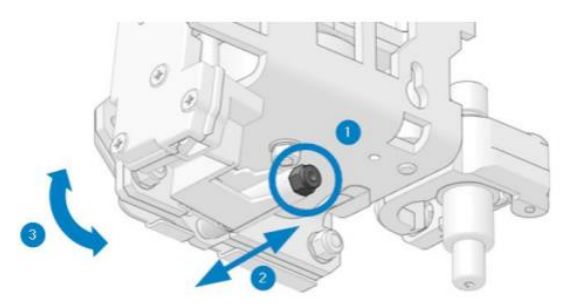

- 7. Check the blade. If it is worn, it may cause accuracy issues. Make sure it is properly adjusted, and if necessary, replace it.
- 8. Turn on the cutter and load the substrate with the calibration plot.
- 9. Place the OPOS on top of the black square using the movement arrows at the bottom left of the front panel.  $\div$
- 10. Tap the settings icon on the front panel.
- 11. Scroll down, then tap Calibrations>Calibrate substrate (OPOS)>Measure.

12. Use the arrows to move the knife above the white area of the square on the left side. When finished, tap the confirm icon to continue.  $\sqrt{}$ 

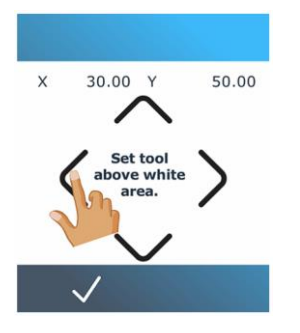

- 13. The cutter head moves in a circle while measuring the reflection of the substrate.
- 14. Use again the arrows to move the knife above the Black area, When finished, tap the confirm icon to continue.  $\sqrt{}$
- 15. The cutter head moves again in a circle while measuring the reflection of the substrate.
- 16. Front panel shows you a value. Take a note of it.
- 17. Scroll down, then tap Set.
- 18. Use the arrows to change the value to the value you obtained. When finished, tap the confirmation icon.  $\sqrt{\phantom{a}}$
- 19. Go to the previous menu by tapping the "back" button (bottom right).
- 20. Load a black media.
- 21. Tap Calibrate OPOS.
- 22. The Cutter will cut a black square above the black media and ask you to weed out the square.
- 23. Weed out the square and tap the confirm icon.

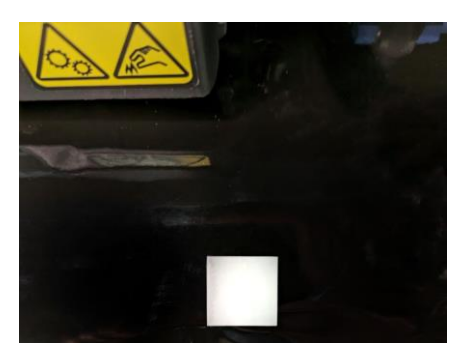

 $\sqrt{}$ 

- 24. The cutter will measure the square and show the calibration values on dx and dy.
- 25. Tap the confirm icon.
- 26. HP Latex 54/64 Plus is now ready to be used.